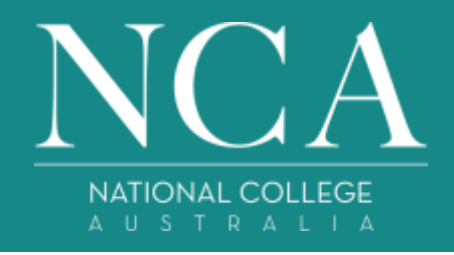

# **Accessing eBooks on a Mobile Phone**

These instructions are for students who want to access the learning resources (eBooks) via a mobile phone.

To access your eBooks using your mobile phones, you will need to download and use 'Campion myconnect' app using the below instructions. This will allow you to access and read your eBooks offline once they have been downloaded through the app.

Students who are using a computer, laptop or tablet will also be able to access their eBooks through the app in addition to accessing them directly through **NCA Point**.

# **Instructions:**

#### **Step 1**

Go to your app store and search for Campion myconnect. It will look like this:

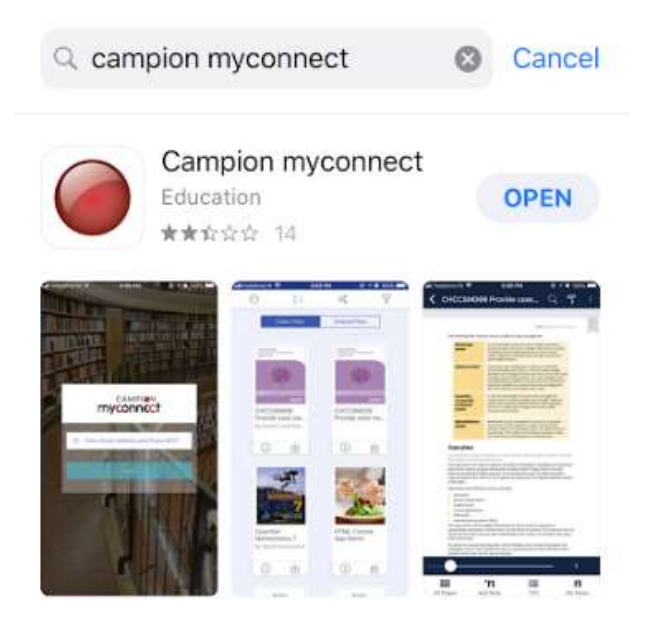

# **Step 2**

Download the app

#### **Step 3**

Log in with your username and password. The login details will be the same as the login details that you received from Client Services to access NCA Point. The login screen will look like this:

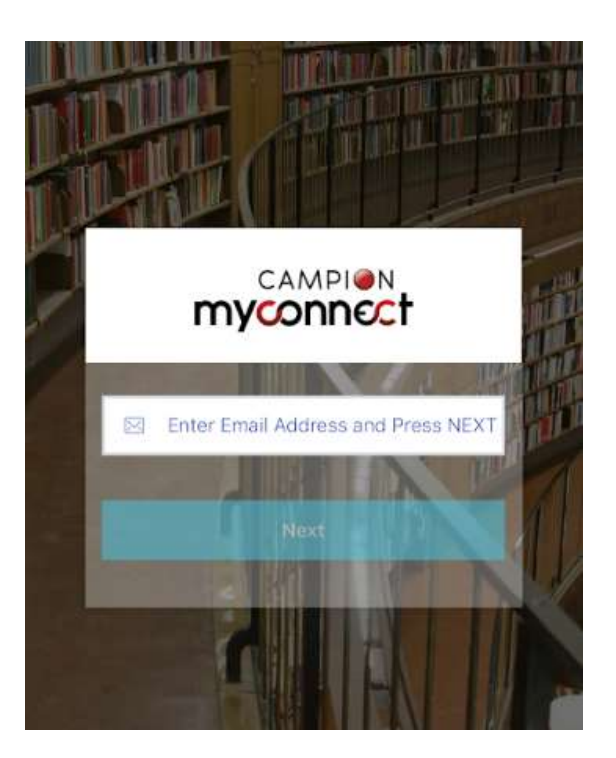

# **Step 4**

Once you have logged in, the eBooks that have been assigned to you will display in your library.

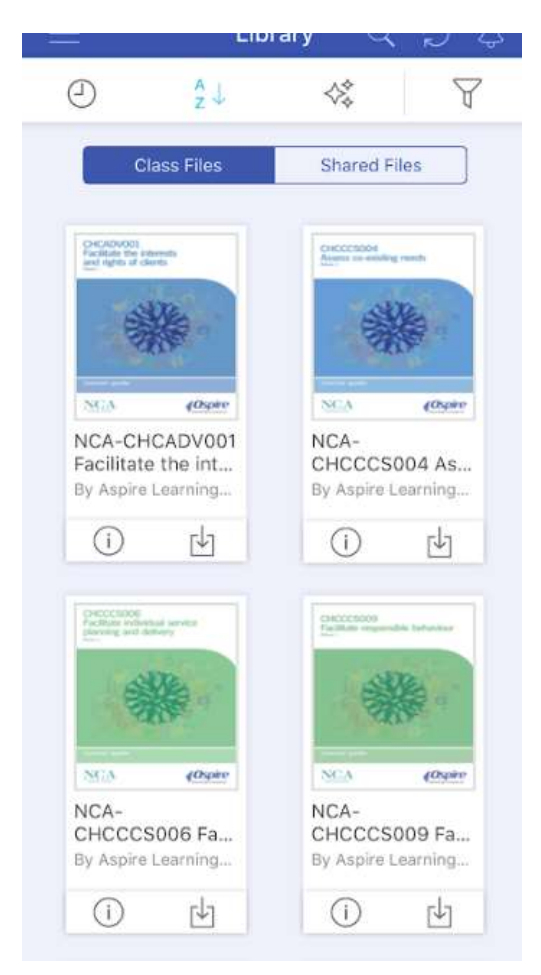

# **Step 5**

You can download your eBooks one of two ways. You can click the download button under the book title in the library or you can click on the eBook and then click the download button.

When downloading the books, you can download them all at once, or download them as you need them. It is recommended that you try and download them when you are connected to a Wi-Fi network.

# **Step 6**

To read the book, you will need to click on the title you want to read. If this is the first time you are accessing the book, you will be taken to the cover page. If you have read part of the book before, you will be taken to the last page of the book you accessed.

To optimise the functionality that is available in the eBooks, it's recommended that you view the book with your phone in landscape mode. This will allow you to access the functions like notes and highlights in the eBook.

To turn the page in the book, you will simply need to swipe to the left.

### **Important Note:**

The books won't appear in your library in the order in which they are to be read. You will need to take note of the unit that you need to access in NCA Point to ensure that you are reading the correct book.